## CU 8.9 HRMS Step by Step Guide **Fall or Spring Semester Sabbatical or LWP Contract - Workforce Administration Module**

**Overview:** This guide provides steps for setting up standard one-semester full pay sabbatical. It is possible to set up two separate Fall and Spring contracts at the same time, but the decision to do so must be made prior to the start of the Fall Semester. Use SBS for setting up Fall and Spring contract appointments. Two separate appointments cannot be set up if the faculty member is a 9 pay 12.

Sabbaticals and other Leaves With Pay (LWP) are not part of the faculty salary upload process.

In version 8.9, Oracle/PeopleSoft has changed the name of Administer Workforce to Workforce Administration.

*Note: The screen shots used in this guide may not be representative of your access.*

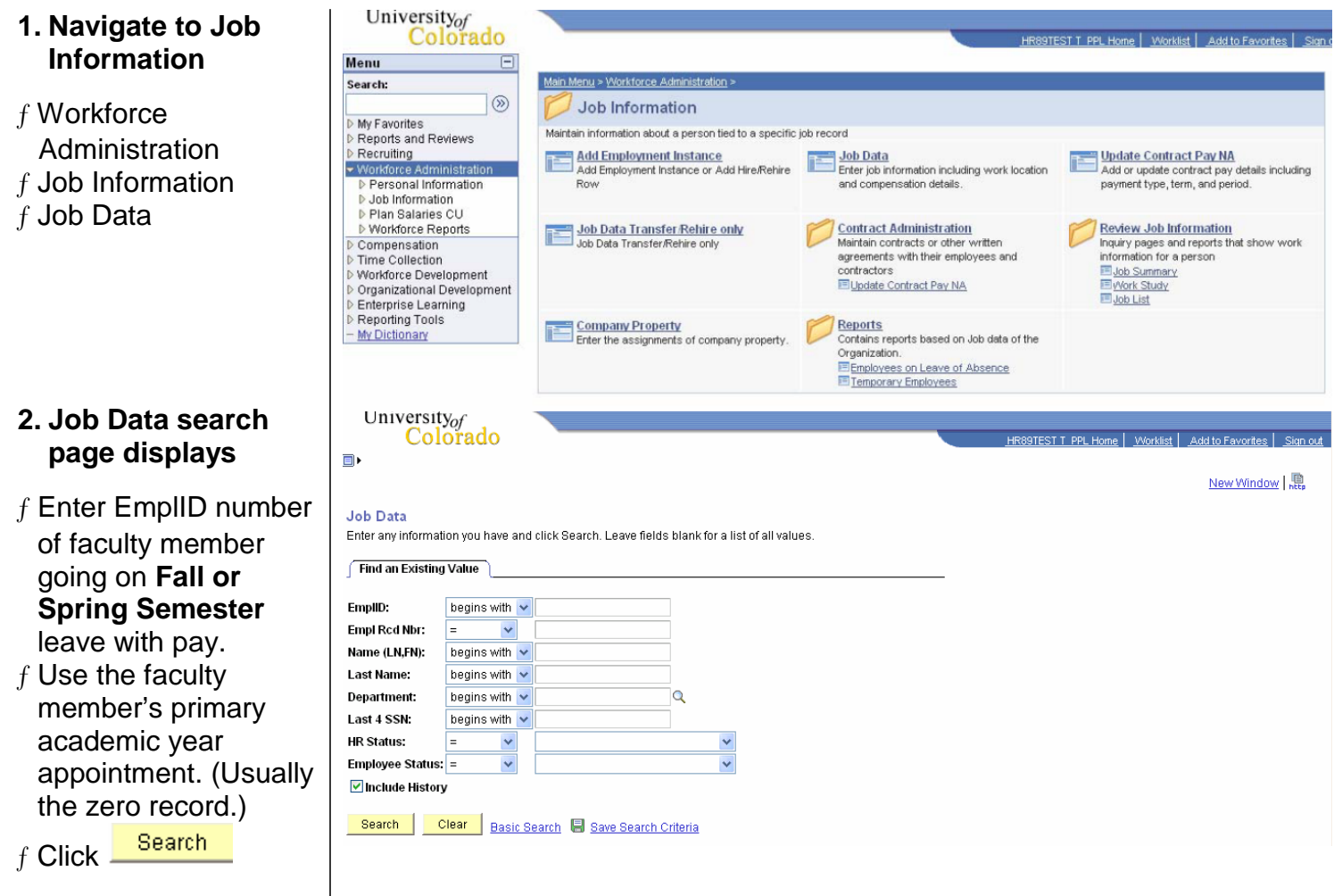

## **3. Work Location page displays**

f Click  $\boxed{\pm}$  to insert a row

Leave of Absence and appropriate

list

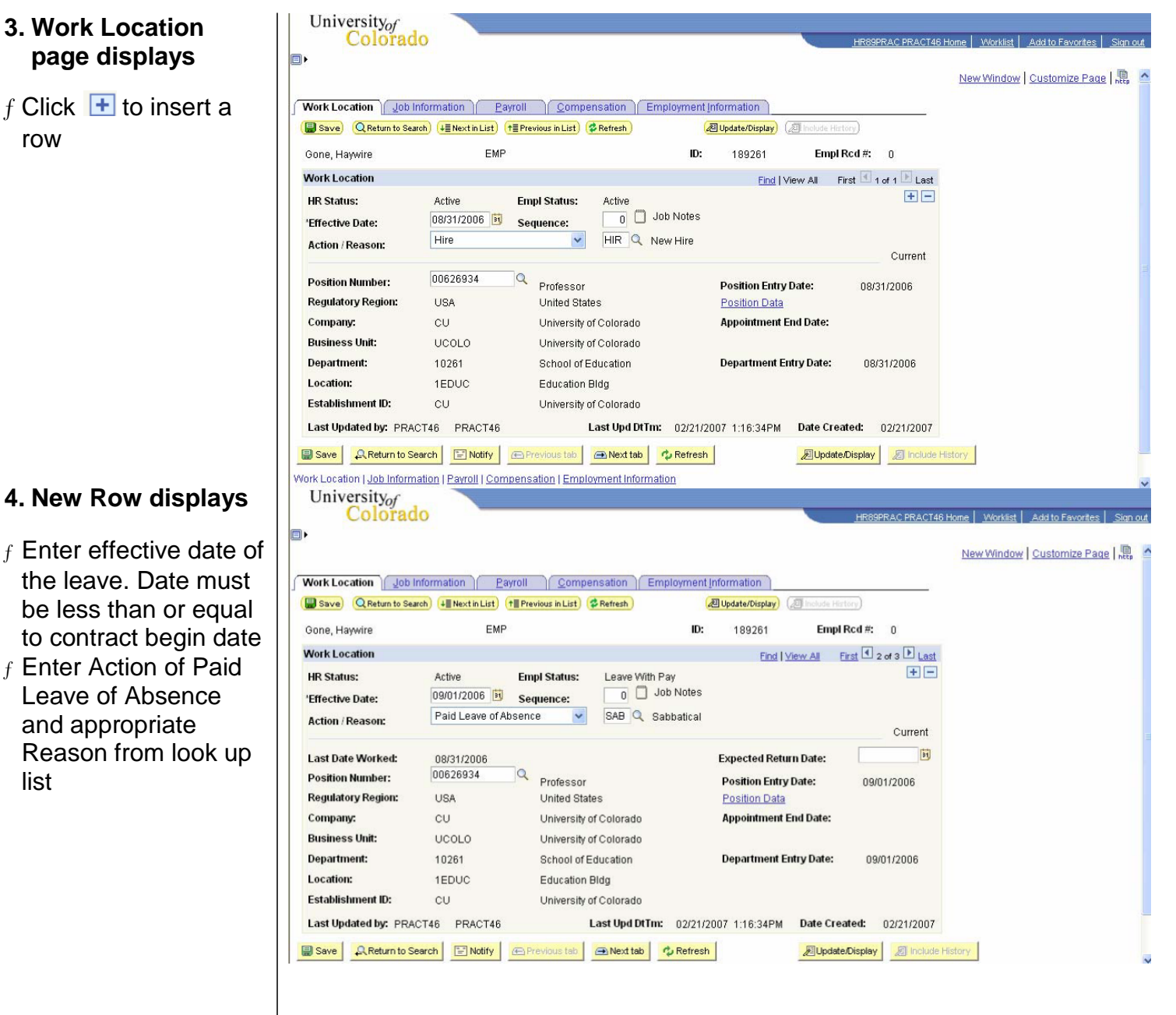

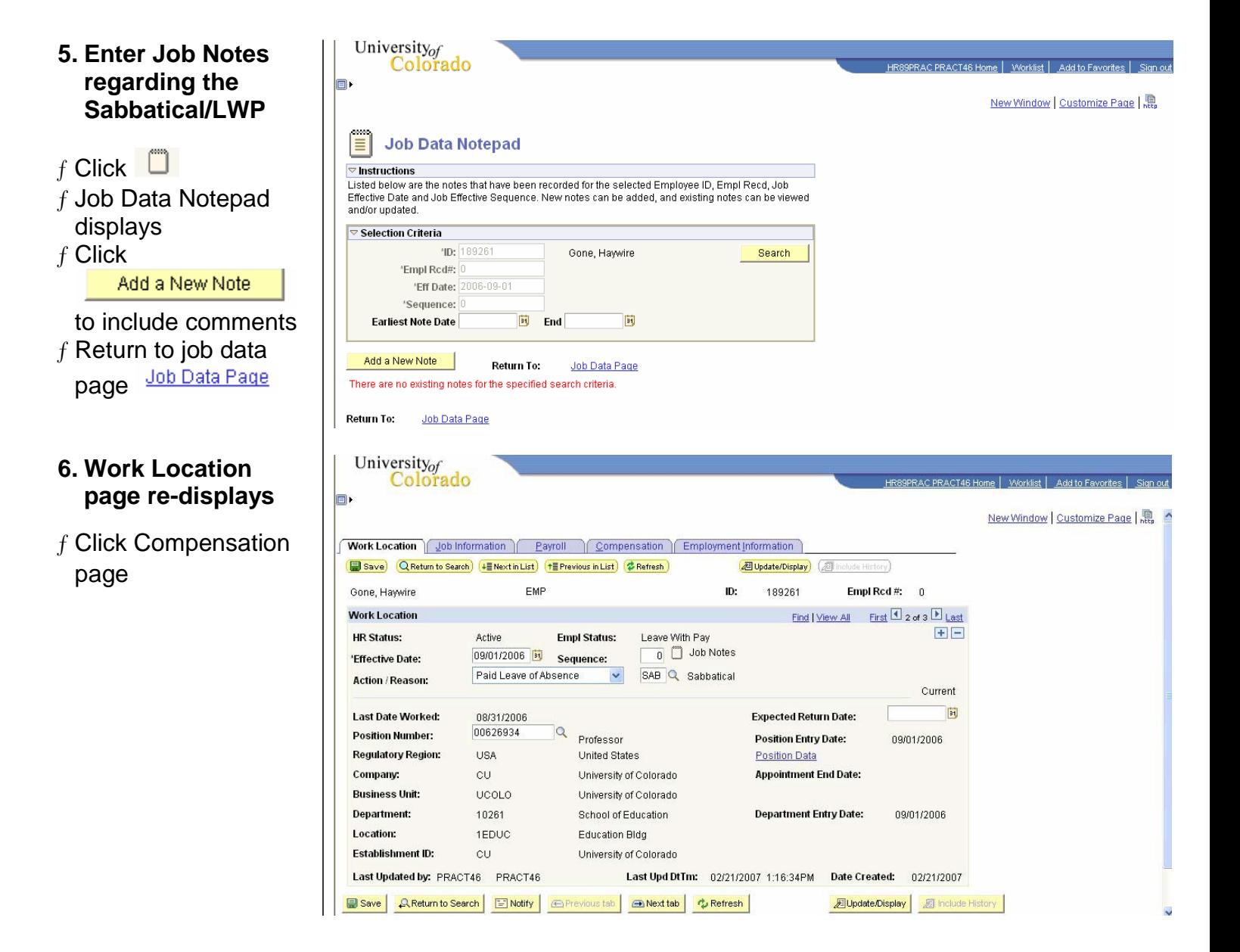

## **7. Compensation page displays**

- Verify Compensation Frequency = 'C'
- $f$  Enter AY, Fall or Spring Semester comp rate amount in Pay Components section & then click

Calculate Compensation

 $f$  Review &  $\boxed{\Box$  Save

- **8. Process to return employee from sabbatical/LWP**
- $f$  Insert row on Work Location page with effective date of return
- $f$  Action is Return from Leave and Reason is RFL
- $f$  This row of data may be entered at the same time sabbatical/LWP is entered or later, closer to the employee's return date

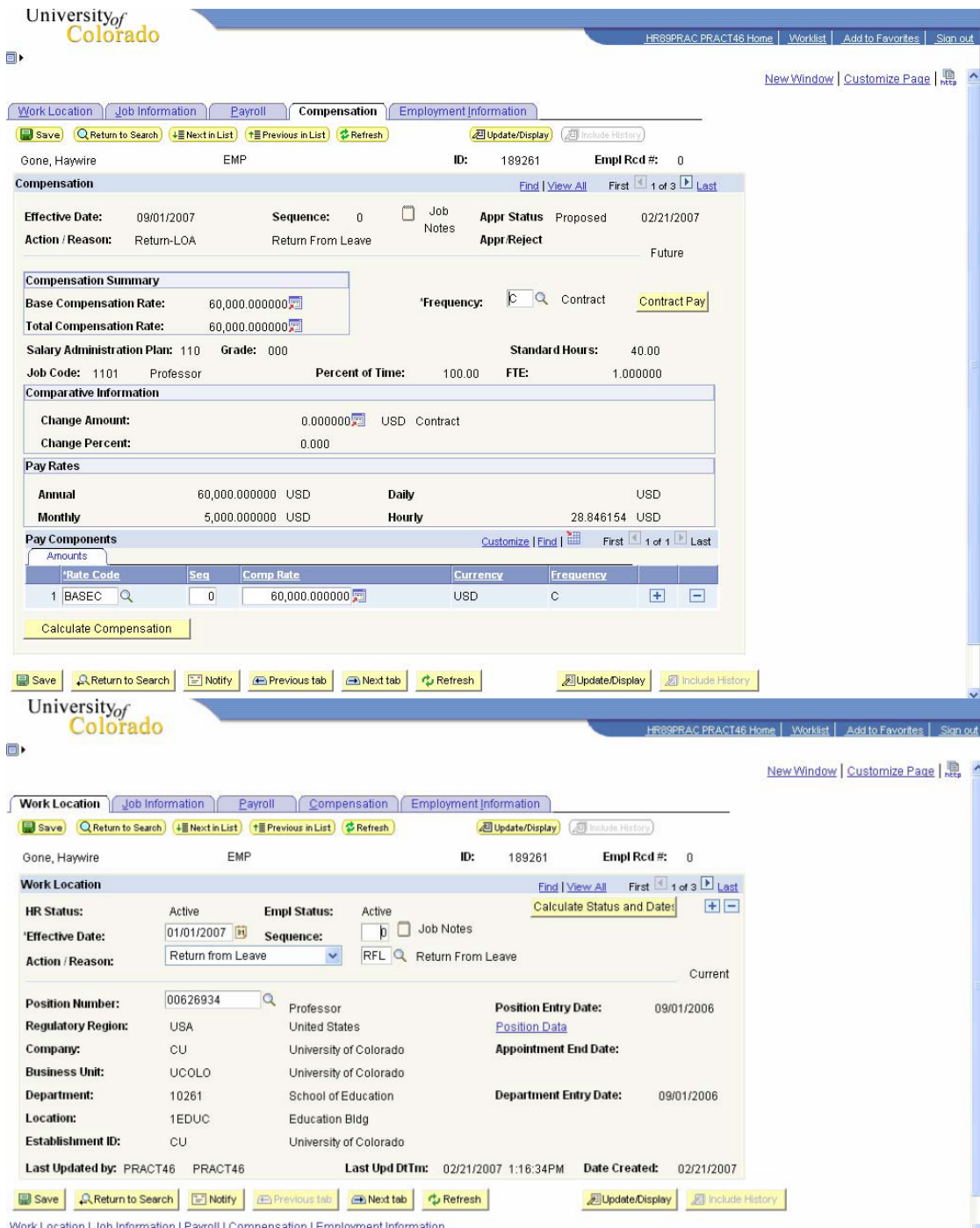